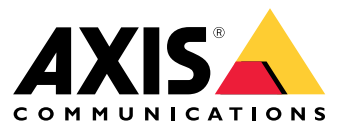

User Manual

## Table of Contents

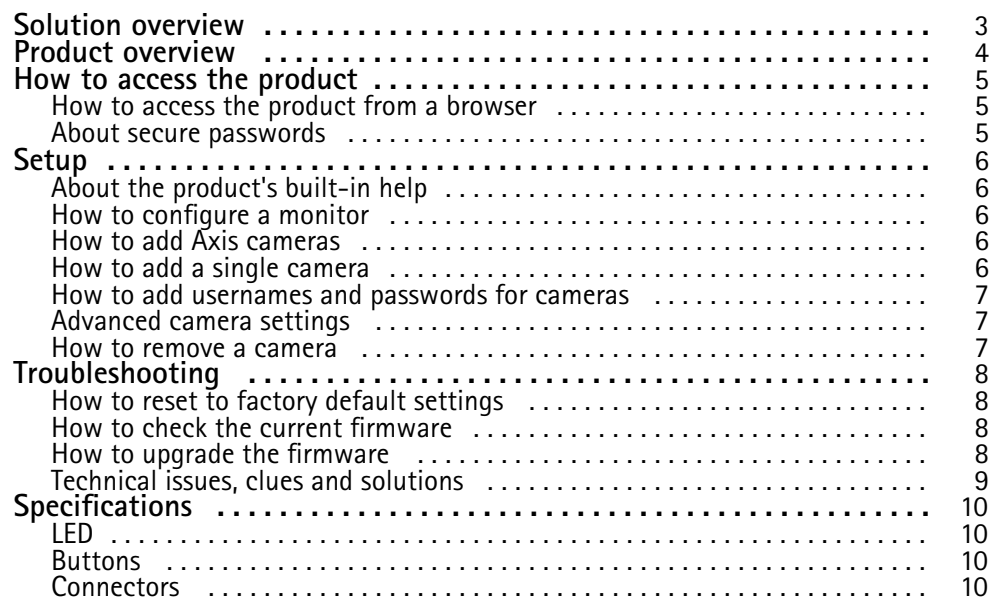

## <span id="page-2-0"></span>Solution overview

Solution overview

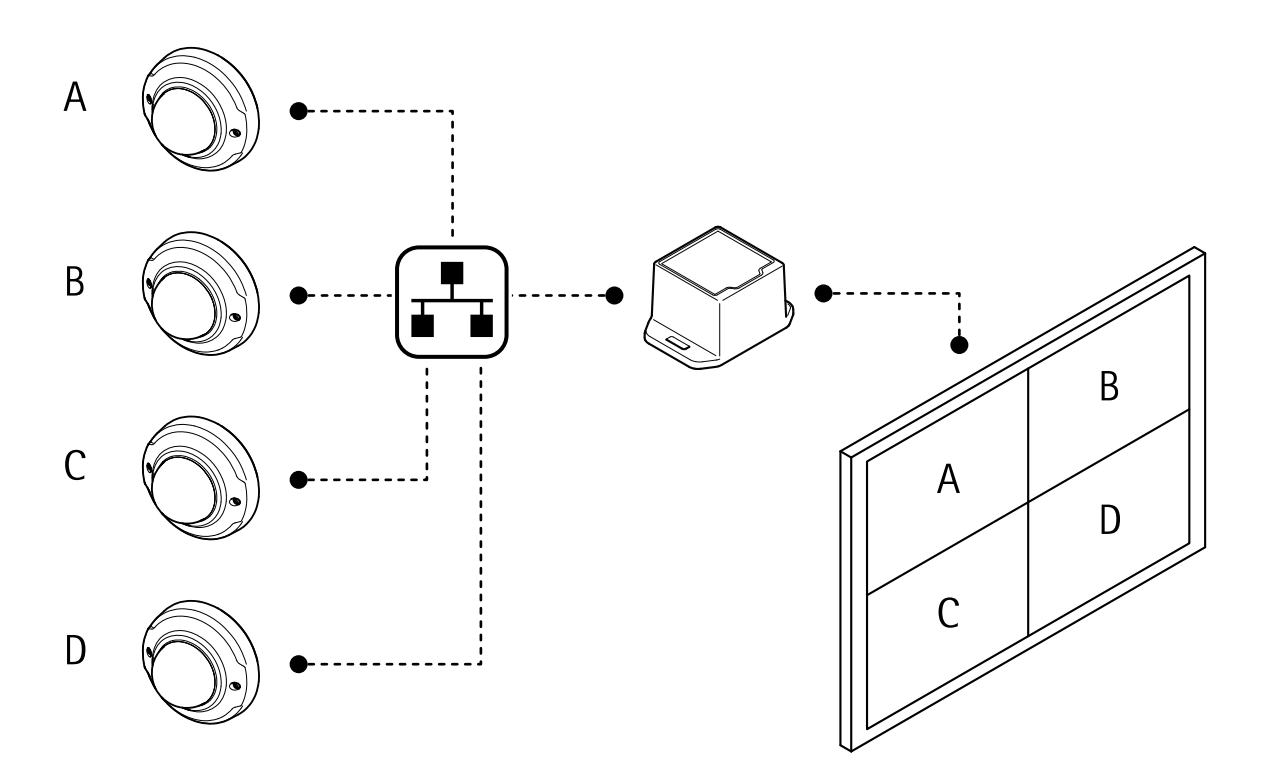

## <span id="page-3-0"></span>Product overview

## Product overview

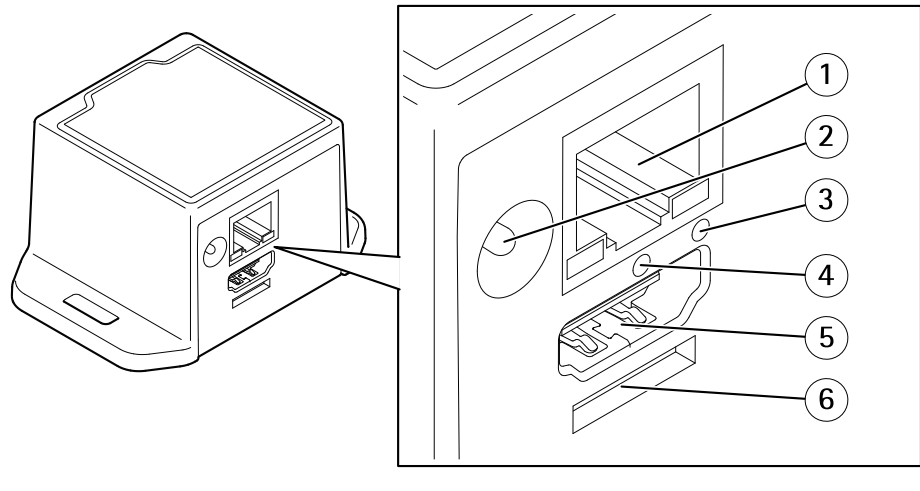

- *1 Network connector*
- *2 Power connector*
- *3 Network LED*
- *4 Restart button*
- *5 HDMI connector*
- *6 Reserved for operating system*

### <span id="page-4-0"></span>How to access the product

### How to access the product

AXIS IP Utility and AXIS Camera Management are recommended methods for finding Axis products on the network and assigning them IP addresses in Windows®. Both applications are free and can be downloaded from *axis.com/support*

The product can be used with the following browsers:

- Chrome $^{TM}$  (recommended), Firefox®, Edge®, or Opera® with Windows®
- Chrome<sup>IM</sup> (recommended) or Safari<sup>®</sup> with OS  $X^{\circ}$
- Chrome<sup>IM</sup> or Firefox<sup>®</sup> with other operating systems.

### **How to access the product from <sup>a</sup> browser**

- 1. Start <sup>a</sup> web browser.
- 2. Enter the IP address or host name of the Axis product in the browser's address field.

To access the product from <sup>a</sup> Mac computer (OS X), go to Safari, click on Bonjour and select the product from the drop-down list. To add Bonjour as <sup>a</sup> browser bookmark, go to **Safari <sup>&</sup>gt; Preferences**.

3. Enter your username and password. If this is the first time the product is accessed, the root password must first be configured.

### **About secure passwords**

#### Important

Axis devices send the initially set password in clear text over the network. To protect your device after the first login, set up <sup>a</sup> secure and encrypted HTTPS connection and then change the password.

The device password is the primary protection for the data and services. Axis devices do not impose <sup>a</sup> password policy as they may be used in various types of installations. To protect your data we recommend that you:

- Change the default password that comes with the devices.
- Use <sup>a</sup> password with at least 8 characters, preferably created by <sup>a</sup> password generator.
- Don't expose the password.
- Change password at <sup>a</sup> recurring interval, at least once <sup>a</sup> year.

#### **Set <sup>a</sup> secure password for the root account**

#### Important

The administrator user name **root** cannot be deleted. If the password for root is lost, the device must be reset to the factory default settings.

- 1. Make sure to follow the instructions about secure passwords. See *About secure passwords on page 5* .
- 2. The first time you log on to the device, use the default username root and password pass.
- 3. Type <sup>a</sup> new password and then retype it to confirm the spelling.
- 4. Click **Next**. The password has now been configured.

### <span id="page-5-0"></span>Setup

### Setup

### **About the product's built-in help**

You can access the built-in help through your product's web page. The help provides more detailed information on the product's features and their settings.

There are two help features in the user interface:

- To get general information about the controls on each page, click  $\bigcup$  in the bottom right corner of the browser window.
- To get detailed information about an individual setting, click  $\blacktriangleright$  next to the setting.

### **How to configure <sup>a</sup> monitor**

- 1. Go to **Display**.
- 2. Select one of these options under **Multi mode**:
	- To show the video sources one at <sup>a</sup> time in sequence, select **Sequencer**, and set the interval that each source is displayed.
	- -To show multiple video sources at the same time, select **Multiview**, and select <sup>a</sup> layout.
- 3. Under **Video output**, select <sup>a</sup> resolution and refresh rate that works with your display. See the documentation for your display.

### **How to add Axis cameras**

#### Note

The camera wizard only works with Axis cameras. Add cameras from other brands one at <sup>a</sup> time. See *How to add <sup>a</sup> single camera on page 6* .

- 1. Go to **Video sources**.
- 2. Click **Camera wizard**.

The wizard searches the network for Axis cameras.

- 3. When you open the camera wizard, the **Add credentials** window opens automatically. If you don't want to add any credentials, close the window.
- 4. Select the cameras to add and click **Connect**.

The decoder will try to access the camera with all saved credentials. See *How to add usernames and [passwords](#page-6-0) for [cameras](#page-6-0) on page [7](#page-6-0)* .

5. To access more settings for the cameras, see *Advanced camera [settings](#page-6-0) on page [7](#page-6-0)* .

### **How to add <sup>a</sup> single camera**

- 1. Go to **Video sources**.
- 2. Click **Add camera**.
	- For an Axis camera: Enter a name and IP address for the camera.

<span id="page-6-0"></span>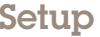

- For other brands: Enter a name, a URL that can be used to access the video stream, and the codec used for the stream.
- 3. Enter <sup>a</sup> username and <sup>a</sup> password for the camera.
- 4. Click **Save Camera**.
- 5. To access more settings for the cameras, see *Advanced camera settings on page <sup>7</sup>* .

### **How to add usernames and passwords for cameras**

The decoder needs usernames and passwords to the cameras in order to access the video streams.

The decoder can have multiple credentials saved. It will try to access all cameras using all of the stored credentials.

- 1. Go to **Video sources**.
- 2. Click **Camera wizard**.
- 3. When you open the camera wizard, the **Add credentials** window opens automatically. To manually open the window, click **Add** under **Credentials**.
- 4. Enter <sup>a</sup> name for the account, <sup>a</sup> username, and <sup>a</sup> password.
- 5. Click **Add**.

### **Advanced camera settings**

- 1. Go to **Video sources**.
- 2. To change settings for a video source, click  $\bullet$ .

### **How to remove a camera**

- 1. Go to **Video sources**.
- 2. To remove a video source, click  $\times$

### <span id="page-7-0"></span>Troubleshooting

### Troubleshooting

### **How to reset to factory default settings**

#### Important

Reset to factory default should be used with caution. A reset to factory default resets all settings, including the IP address, to the factory default values.

- 1. Go to **Maintenance**.
- 2. Select **Default system configuration**.
- 3. Select **Confirm**.
- 4. Click **Set**.

It is also possible to reset parameters to factory default with the restart button. With the device turned on, press and hold the restart button for 10 seconds.

### **How to check the current firmware**

Firmware is the software that determines the functionality of network devices. One of your first actions when troubleshooting <sup>a</sup> problem should be to check the current firmware version. The latest version may contain <sup>a</sup> correction that fixes your particular problem.

To check the current firmware:

- 1. Go to the product's webpage.
- 2. Select **Status**.
- 3. The firmware version is shown under **Version**.

### **How to upgrade the firmware**

#### Important

Preconfigured and customized settings are saved when the firmware is upgraded (provided that the features are available in the new firmware) although this is not guaranteed by Axis Communications AB.

#### Important

Make sure the product remains connected to the power source throughout the upgrade process.

#### Note

When you upgrade the product with the latest firmware, the product receives the latest functionality available. Always read the upgrade instructions and release notes available with each new release before upgrading the firmware. To find the latest firmware and the release notes, go to *axis.com/support/firmware*

- 1. Download the latest firmware file to your computer, available free of charge at *axis.com/support/firmware*
- 2. Log in to the product.
- 3. Go to **Maintenance**.
- 4. Select **Firmware update**, and follow the instructions. When the upgrade has finished, the product restarts automatically.

## <span id="page-8-0"></span>Troubleshooting

## **Technical issues, clues and solutions**

If you can't find what you're looking for here, try the troubleshooting section at *axis.com/support*

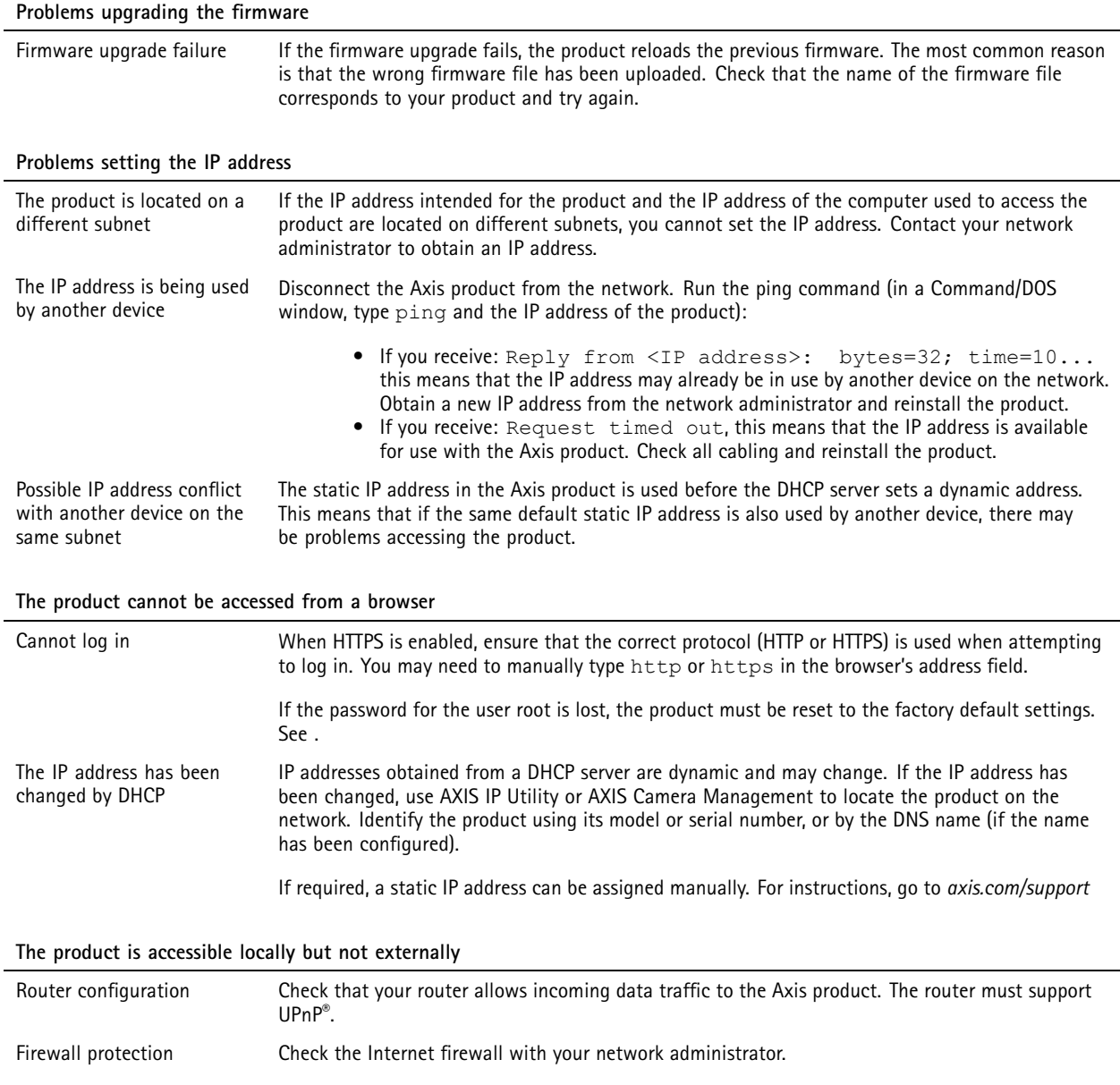

### <span id="page-9-0"></span>Specifications

## Specifications

To find the latest version of the product's datasheet, go to the product page on *axis.com* and locate **Support & Documentation**.

### **LED**

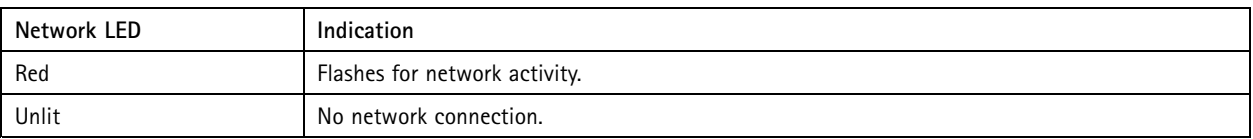

### **Buttons**

#### **Restart button**

Press the restart button to restart the product.

Press and hold the restart button for 10 seconds to reset all parameters to factory default.

### **Connectors**

#### **HDMI connector**

Use the <code>HDMI</code>™ connector to connect a display or public view monitor.

#### **Network connector**

RJ45 Ethernet connector.

### **Power connector**

DC connector. Use the supplied adapter.

User Manual AXIS T8705 Video Decoder **Date: November 2017** © Axis Communications AB, 2017 Part No. T10110349

Ver . M1.16